# OvidSP Quick Reference Card

# Meine Projekte

Zeitschriften - A-Z Liste Ihrer Bücher bei Ovid - Mein Arbeitsbereich - Externe Lin Meine Projekte | Meine Suchen und Alerts | Me  $e$  eTocs  $\overline{\phantom{a}}$  O

**Meine Projekte** ist ein für die Organisation Ihrer Recherche- und Forschungsmaterialien geschaffener Bereich. In Projekten und Ordnern können Sie Suchergebnisse, Referenzen, Texte, Suchstrategien, Artikel, Graphiken und vieles andere mehr abspeichern. Dort sind für jeden Accountinhaber 50 MB Speicherkapazität für externe Inhalte verfügbar. Meine Projekte bietet die gleichen Ausgabeoptionen wie eine Suche in OvidSP: **Druck, E-Mail** oder **Export**; sowie die Option, einzelne Elemente zu löschen. Sie können sich für den Zugriff auf Projekte auch **Jumpstarts** erzeugen.

# *Mein Account*

Ihre Account ID und das Passwort ermöglichen den Zugriff auf Mein Arbeitsbereich, welcher "**Meine Projekte**", "**Meine Suchen und Alerts**" und "**Meine eTocs**" beinhaltet. Von dort können Sie auch die **OvidSP Toolbar** installieren. In Ihrem Account sind Ihre **Annotationen** und **Einstellungen** der Oberfläche gespeichert. Sollten Sie diesem Bereich etwas hinzufügen oder darauf zugreifen wollen, müssen Sie sich mit Ihrer Account ID und dem Passwort authentisieren. Auf den **Arbeitsbereich** können Sie von OvidSP und Nursing@Ovid zugreifen. *Meinen Projekten etwas hinzufügen*

#### **Folgende Elemente können Sie von OvidSP aus einem Projekt hinzufügen:**

- Suchergebnisse
- Bilder von Journals@Ovid
- Textauschnitte (Benutzen Sie das Textwerkzeug)
- Buchkapitel von Books@Ovid
- Journal Artikel
- AutoAlert/SDI Ergebnisse
- Gespeicherte Suchen

#### **Andere externe Elemente, welche hinzugefügt werden können:**

- Ovid Universal Search Ergebnisse
- selbst angelegte Referenzen
- Links zu externen Ressourcen über die Ovid Toolbar
- hochgeladenene Dateien

# *Elemente hinzufügen*

- Markieren Sie die gewünschten Elemente
- Oben auf der Seite finden Sie "Meinen Projekten hinzufügen"
- Folgen Sie den Anweisungen

*Sie müssen ein vorhandenes Projekt bzw. einen Ordner auswählen oder ein neues Projekt anlegen*

Bestellen brucken Mailen B Exportieren B Meinen Projekten hinzufügen

• Klicken Sie neben dem jeweiligen Ergebnis oder Element auf **Meinen Projekten hinzufügen** und folgen Sie etwaigen Anweisungen

#### **Meine Projekte No+Annotieren**

• Oder bewegen Sie Suchergebnisse im Segment "Ergebniswerkzeuge" auf "Meine Projekte"; links in jeder Ergebnisseite

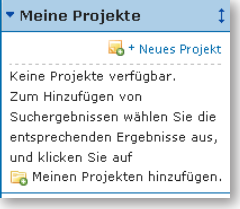

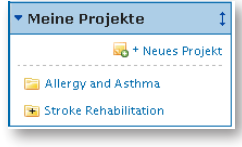

#### *Vor dem Login in Ihren Account Nach dem Login*

**Hinweis:** *Der Login ist notwendig, um auf Ihre Projekte zuzugreifen*.

# *Das Textwerkzeug*

- Markieren Sie bis zu 500 Wörter aus HTML Journals@Ovid Volltext
- Klicken Sie auf das **Textwerkzeug**
- Bewegen Sie den Text in ein Projekt oder Ordner

# *Ovid Toolbar*

Die **Ovid Toolbar** wurde geschaffen, um Nutzern zu erlauben, Ressourcen von externen Seiten in "**Meine Projekten**" abzuspeichern. Für die Installation folgen Sie bitte in Ihrem Arbeitsbereichen dem Link "**Ovid Toolbar installieren**". Dort finden Sie die Downloadseite und Dokumentation.

X Volters Kluwer OvidSP & Add to My Projects

- Öffnen Sie die Toolbar, während Sie externe Seiten benutzen
- Wählen Sie **Meinen Projekten hinzufügen**
- Folgen Sie bitte etwaigen Anweisungen

#### *Ein Projekt anlegen*

• Öffnen Sie **Meine Projekte** und erzeugen Sie ein neues Projekt (oder Ordner oder Referenz) mittels **Aktionen** bei **Projekte verwalten**

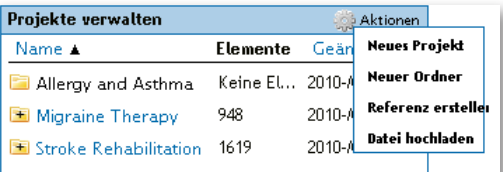

- Vergeben Sie für Ihr Projekt einen Namen und (optional) eine Beschreibung
- Klicken Sie auf **Projekt speichern**

#### *Einen Ordner anlegen*

- Gehen Sie zu **Aktionen** und wählen Sie **Neuer Ordner**
- Vergeben Sie einen Namen und (optional) eine Beschreibung
- Fügen Sie den Ordner einem Projekt hinzu oder legen Sie ein neues an

Innerhalb jedes Projektes ist nur eine Ordnerebene zugelassen. Ordner können zwischen Projekten verschoben werden. Projekte können nicht ineinander verschachtelt werden.

#### *Manuell eine Refernz anlegen*

- Gehen Sie zu **Aktionen** und wählen Sie **Referenz erstellen**
- Wählen Sie einen Zitationsstil
- Geben Sie die Informationen ein
- **Speichern** Sie das Ergebnis (Die verfügbaren Optionen variieren, abhängig vom gewählten Zitationsstil)

#### *Projektstatus*

Projekte können **aktiv** sein (verfügbar in der **Projektverwaltung**) oder **archiviert** (im Speicher) oder sich im **Papierkorb** befinden. Projekte und Ordner können zwischen diesen drei Bereichen hin- und herbewegt werden.

#### *Suchen und Sortieren*

Die Suche in "**Allen Projekten**" oder "**derzeit ausgewählten Projekten**" befindet sich im oberen Bereich der Seite; Resultate in den einzelnen Projekten können nach Name, Titel, Typ, Dateigröße oder Datum sortiert werden

# *Ausgabeoptionen in Meine Projekte*

• Benutzen Sie bitte die Buttons in **Meine Projekte**, um Elemente von Projekten auszugeben oder zu löschen

Drucken Mailen B Exportieren X Entfernen

Die Auswahlmöglichkeiten in allen Optionen sind identisch mit jenen von OvidSP und Nursing@Ovid.

*Hinweis: Sie dürfen nur Elemente von aktuell lizensierten und subskribierten Inhalten ausgeben.*

*Hinweis: Projekte werden für ein Jahr ab Erstellungsdatum vorgehalten. Um die Laufzeit zu verlängern, drücken Sie bitte den "Erneuern" Button.*

**Weitere Informationen**: Machen Sie sich mit dem **Datenbankleitfaden** vertraut, um mehr über einzelne Ressourcen zu erfahren. (Folgen Sie dazu dem Link "Ausgewählte Ressourcen".) Auf vielen Seiten der Oberfläche gibt es kontextbezogene Hilfe, das heißt, die Hilfeseiten öffnen sich zum Inhalt der zuletzt angesehen Seite der Oberfläche. Links zu Schulungsressourcen und Sprachauswahl finden Sie am unteren

Ende jeder Seite. Auf http://www.ovid.com finden Sie Informationen zu den Produkten und für

Trainingsmaterial und Dokumentation besuchen Sie bitte http://resourcecenter.ovidsp.com.

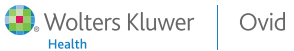

2